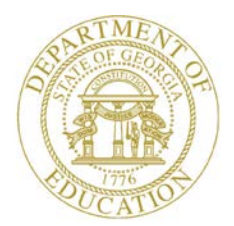

Dr. John D. Barge, State School Superintendent "Making Education Work for All Georgians"

**GEORGIA DEPARTMENT OF EDUCATION OFFICE OF THE STATE SUPERINTENDENT OF SCHOOLS TWIN TOWERS EAST ATLANTA, GA 30034-5001**

**TELEPHONE: (800) 869 - 1011 FAX: (404) 651-5006**

**<http://www.gadoe.org/>**

#### **MEMORANDUM**

**TO:** PCGenesis System Administrators

**FROM:** Steven Roache, Senior Information Systems Manager

#### **SUBJECT: Release 12.04.00 – Calendar Year 2012 Year-End Closing Procedures / Miscellaneous Updates / Installation Instructions**

This document contains the PCGenesis software release overview and installation instructions for *Release 12.04.00*.

PCGenesis supporting documentation is provided at:

<http://www.gadoe.org/Technology-Services/PCGenesis/Pages/default.aspx>

#### *December, 2012 Payroll Completion Instructions*

*Install this release after completing the December 2012 payroll(s). Install this release before executing F4 – Calculate Payroll and Update YTD for the January 2013 payroll.*

#### *2013 Payroll Tax Changes*

*The PCGenesis Help Desk is aware of the payroll tax changes legislated by the U.S. Congress affecting the Medicare Tax and called the Additional Medicare Tax. The greatest impact of the tax legislation is that the employee FICA contribution rate will include a .9 percent surcharge depending on the employee's Federal filing status and a threshold wage amount. PCGenesis support will continue to monitor this issue and make required changes as necessary.* 

*Important: 2013 Tax Tables ARE NOT included with this release. When notified of calendar year 2013 Federal income tax, FICA tax, and State income tax withholding tables by the respective agencies, the Georgia Department of Education will notify all PCGenesis sites of the updates.*

> **Georgia Department of Education Dr. John D. Barge, State School Superintendent December 18, 2012** • **1:14 PM** • **Page 1 of 15 All Rights Reserved.**

### **Contents**

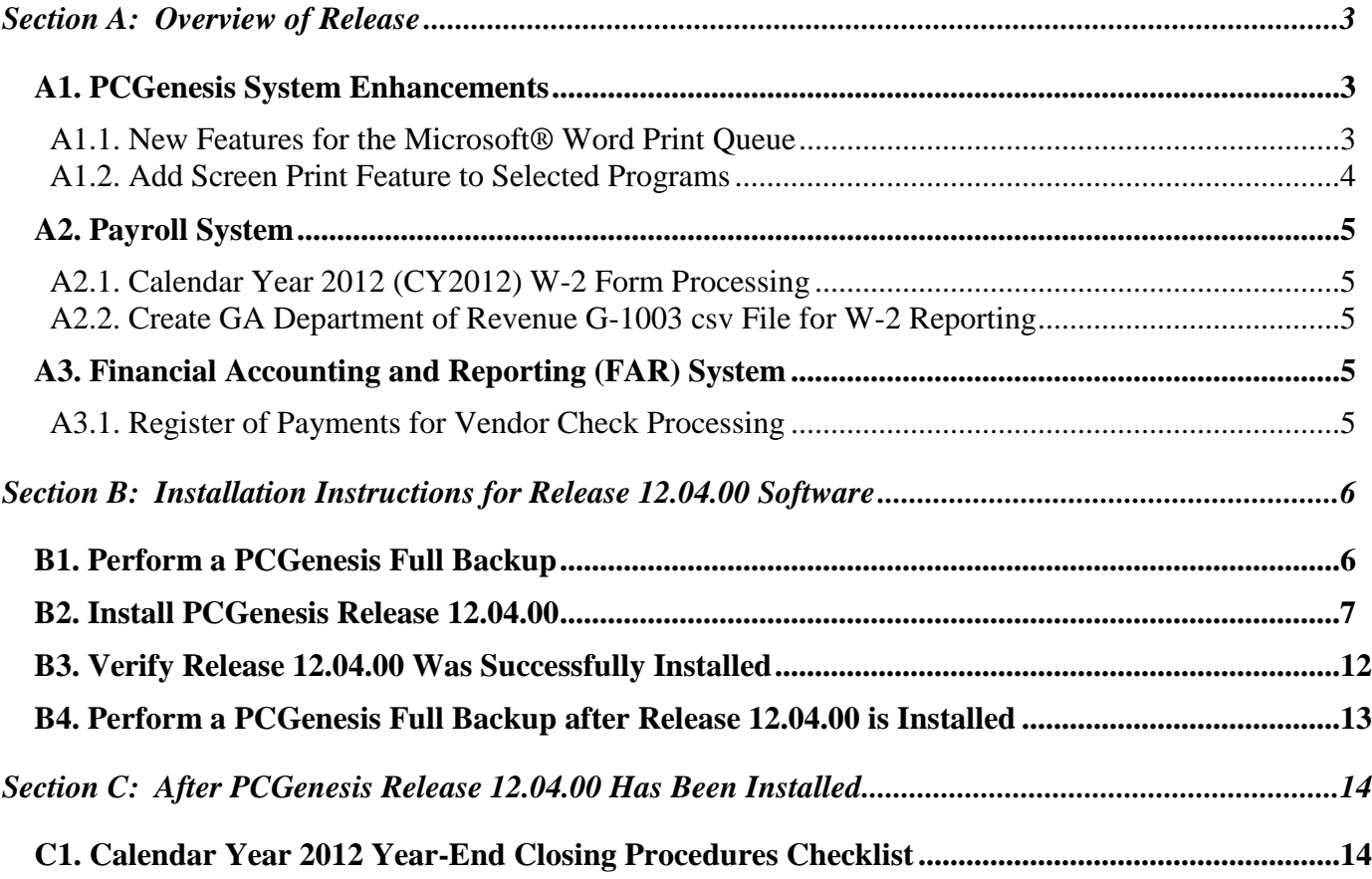

# <span id="page-2-0"></span>*Section A: Overview of Release*

### <span id="page-2-1"></span>*A1. PCGenesis System Enhancements*

### <span id="page-2-2"></span>*A1.1. New Features for the Microsoft® Word Print Queue*

A new feature has been added to the *PCGenesis Microsoft® Word Print Queue* (accessed via the Worth button from any PCGenesis menu).

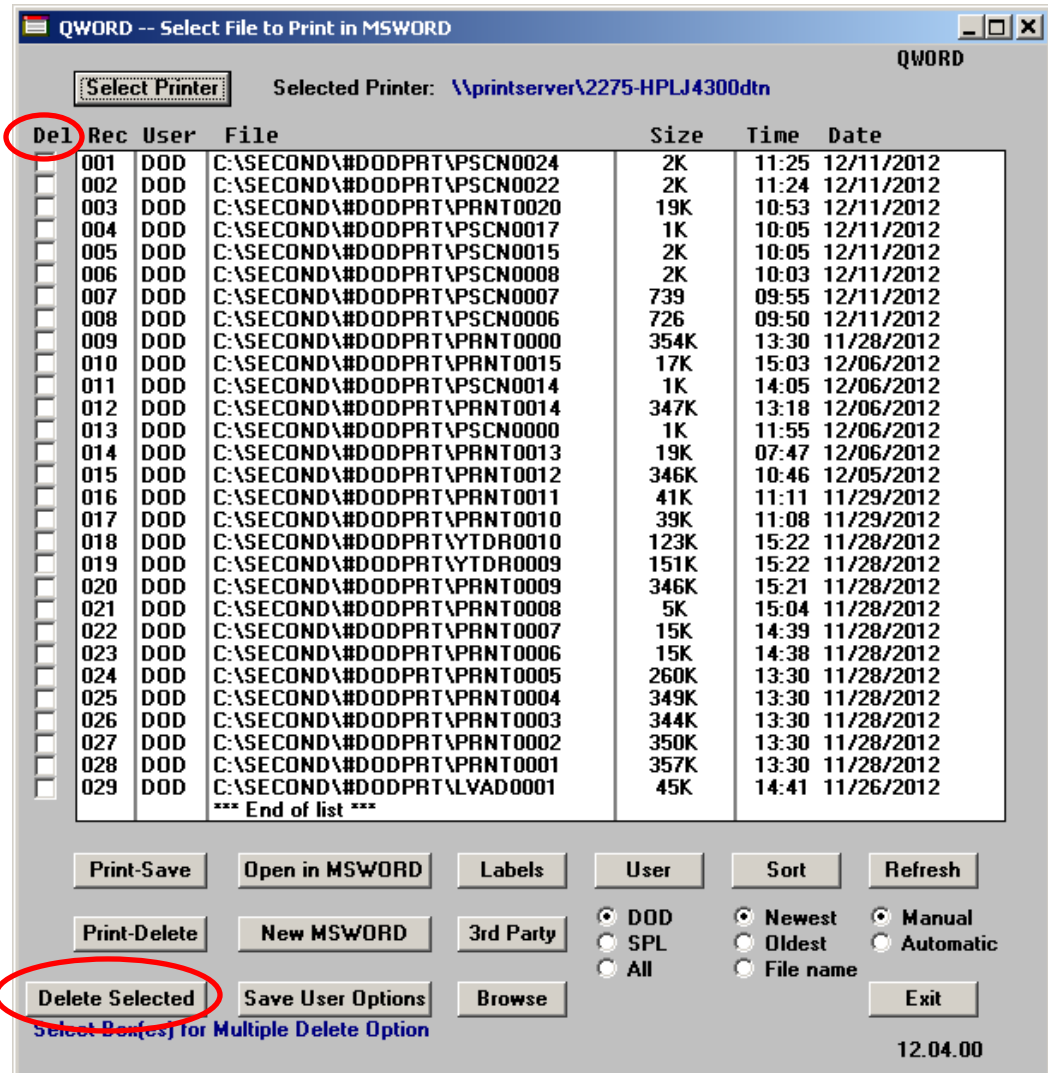

The new feature allows multiple print files to be deleted from the print queue at the same time. The *Delete Selected* button (**Delete Selected**) works in conjunction with the *Del* (Delete) check box. To select a print file for deletion, the check box  $\Box$  to the left of the print file(s) must be selected. When selected, the check box displays  $\Box$  to identify the print file's selection. When there are 29 print files or fewer, the check boxes and the multiple delete option becomes available. If there are more than 29 print files, the checks boxes for multiple file selection are not available.

> **Georgia Department of Education Dr. John D. Barge, State School Superintendent December 18, 2012** • **1:14 PM** • **Page 3 of 15 All Rights Reserved.**

Other recent new features include:

- The *Print-Save* button ( **Print-Save** ) allows the user to print the document and then save it in the queue.
- The *Print-Delete* button ( **Print-Delete**) allows the user to print the document and then delete from the queue.
- The *New MSWORD* button ( **New MSWORD** ) allows the user to launch Microsoft<sup>®</sup> Word to edit a new document.
- The  $3^{rd}$  *Party* button (3rd Party) allows the user to print the document for use by a 3<sup>rd</sup> party without any PCL (printer control language) codes.
- The *Labels* button ( $\Box$ **Labels**) allows the user to print mailing labels using the *QWord* process on AVERY 5162 label stock.

The *PCGenesis Microsoft® Word Print Queue* is a powerful feature which allows users to quickly display and view PCGenesis reports in a readable format in Microsoft® Word. For users who have not implemented the *PCGenesis Word Print Queue*, Microsoft® Word macros must be installed on each user's individual computer. In order to access the instructions necessary for installing the Microsoft® Word macros, users may access the following link or call the PCGenesis Help Desk for instructions:

[http://www.gadoe.org/Technology-Services/PCGenesis/Documents/A1\\_QWordMacro2010.pdf](http://www.gadoe.org/Technology-Services/PCGenesis/Documents/A1_QWordMacro2010.pdf)

### <span id="page-3-0"></span>*A1.2. Add Screen Print Feature to Selected Programs*

The screen print feature continues to be added to several PCGenesis screens. This feature allows the user to obtain a screen print of the screen. For example, the screen print option has been added to the *Update/Display Deduction Adjustments* screen, the *Update/Display FICA/Medicare Adjustments* screen, the *Update/Display Garnishment Vendor Data* screen, and the final *Print Employee W-2s & Create File* screen. The new feature will be available on display/inquiry screens which have either of the following buttons:  $\mathbf{F} \otimes \mathbf{F}$  or  $\otimes$ . The screen print file will be available in the print queue with the name 'PSCNnnnn'.

## <span id="page-4-0"></span>*A2. Payroll System*

## <span id="page-4-1"></span>*A2.1. Calendar Year 2012 (CY2012) W-2 Form Processing*

Calendar year 2012 Internal Revenue Service (IRS) W-2 forms have not changed from 2011. The installation of Release 12.04.00 makes calendar year 2013 W-2 forms available for employees terminating and requesting W-2's for calendar year 2013.

The W-2 process has been updated to capture Box 12, Label DD for the Cost of Employer-Sponsored Health Coverage. This field reports major medical (SHBP deductions) and should include both the employer and employee paid portions of the cost. The Cost of Employer-Sponsored Health Coverage is informational only and is NOT taxed.

### <span id="page-4-2"></span>*A2.2. Create GA Department of Revenue G-1003 csv File for W-2 Reporting*

Support has been added to the W-2 process to produce the G-1003 csv file required by the Ga. Department of Revenue. The *1003.csv* file within directory *PAYSSA* on *SECOND* can be uploaded to the Department of Revenue Tax Center website to complete the electronic filing process.

## <span id="page-4-3"></span>*A3. Financial Accounting and Reporting (FAR) System*

### <span id="page-4-4"></span>*A3.1. Register of Payments for Vendor Check Processing*

The *Final Check Register and Register of Payments* (F1, F4, F5, F8) procedure for vendor check processing has been updated. The *Register of Payments* for vendor checks has been updated to include signoff lines for the superintendent and the assistant superintendent.

## <span id="page-5-0"></span>*Section B: Installation Instructions for Release 12.04.00 Software*

## <span id="page-5-1"></span>*B1. Perform a PCGenesis Full Backup*

When the prior evening's backup was successful, and when installing *Release 12.04.00* before performing any work in PCGenesis for the day, proceed to *B2. Install PCGenesis Release.* In addition to its current labeling, also label the prior evening's backup CD/DVD/tape as **"Data Backup Prior to Release 12.04.00**". Continue to use the backup CD/DVD/tape in the normal backup rotation.

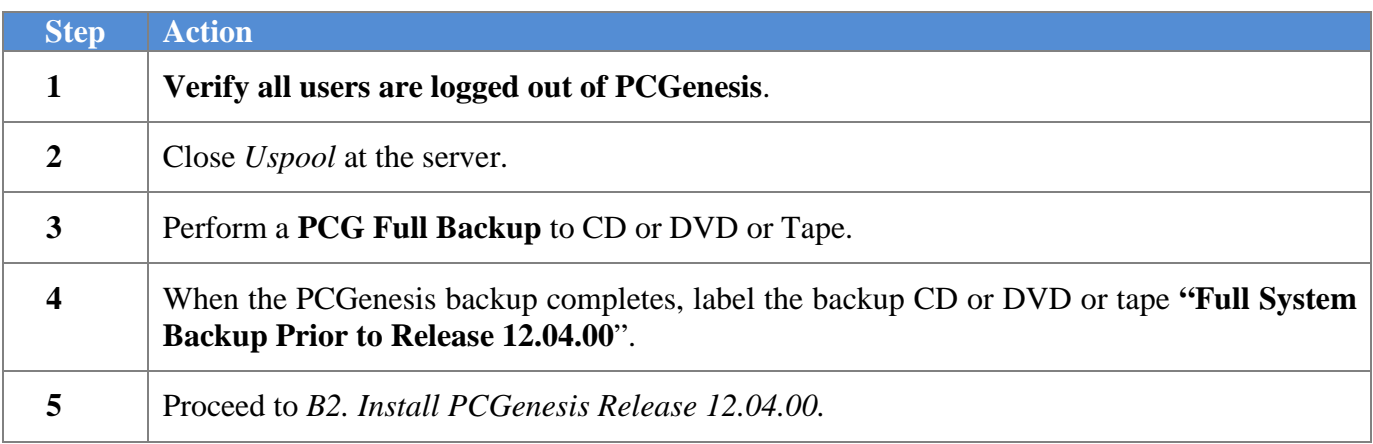

**Georgia Department of Education Dr. John D. Barge, State School Superintendent December 18, 2012** • **1:14 PM** • **Page 6 of 15 All Rights Reserved.**

## <span id="page-6-0"></span>*B2. Install PCGenesis Release 12.04.00*

### *FROM THE PCGENESIS SERVER*

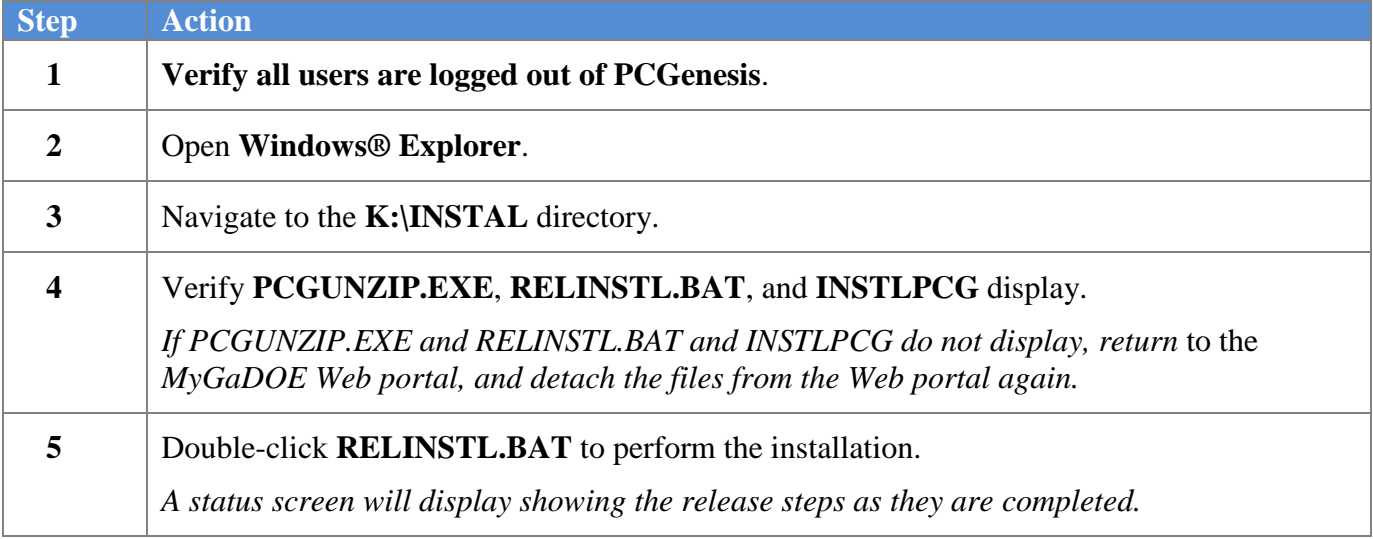

A screen will display showing the progress of the installation:

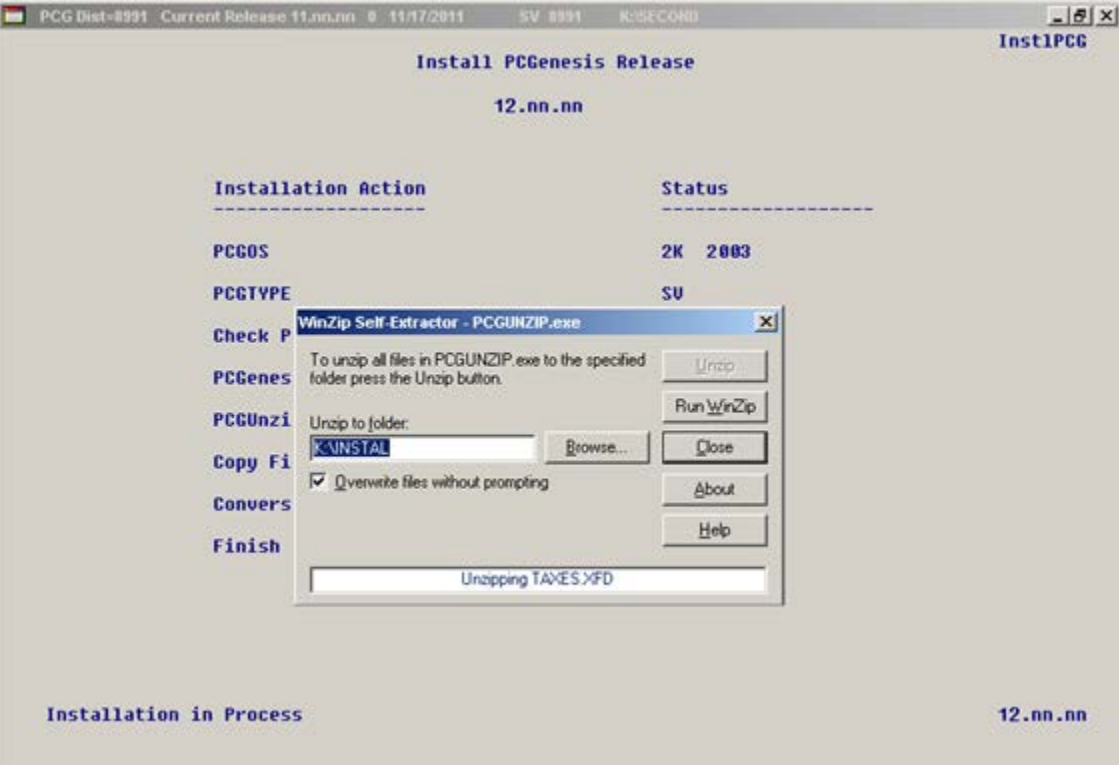

**Georgia Department of Education Dr. John D. Barge, State School Superintendent December 18, 2012** • **1:14 PM** • **Page 7 of 15 All Rights Reserved.**

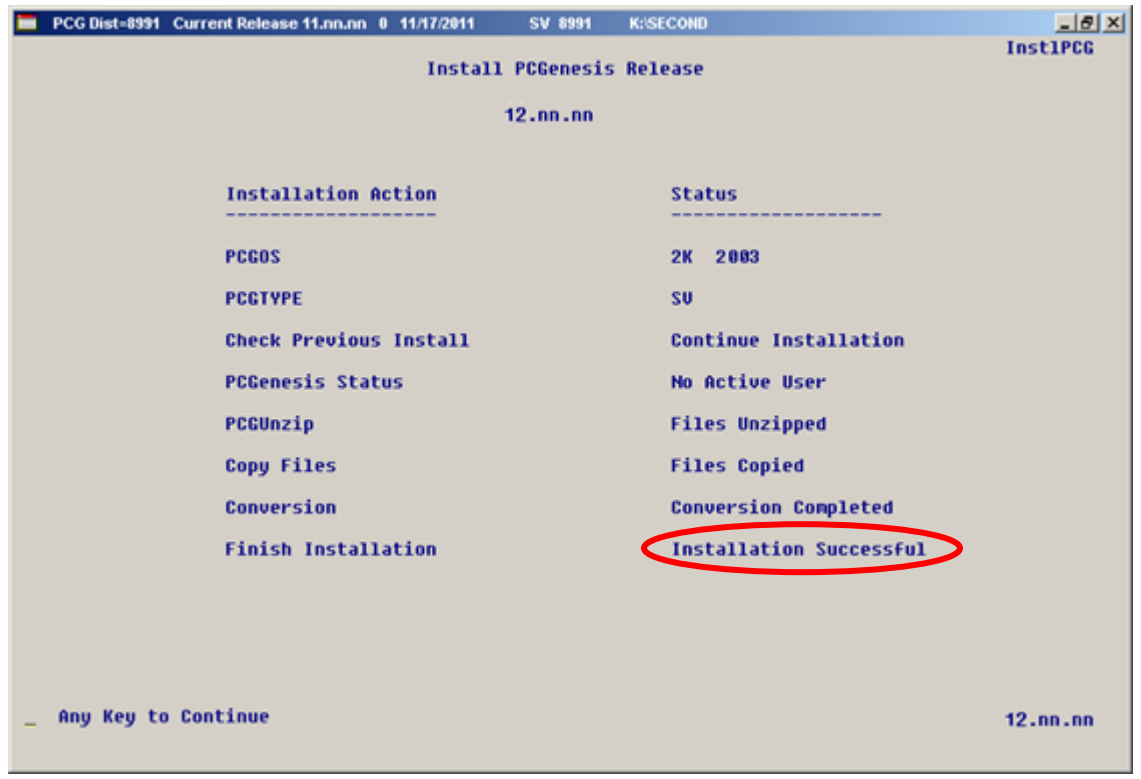

For PCGenesis *Release 12.04.00* successful installations, the following message displays:

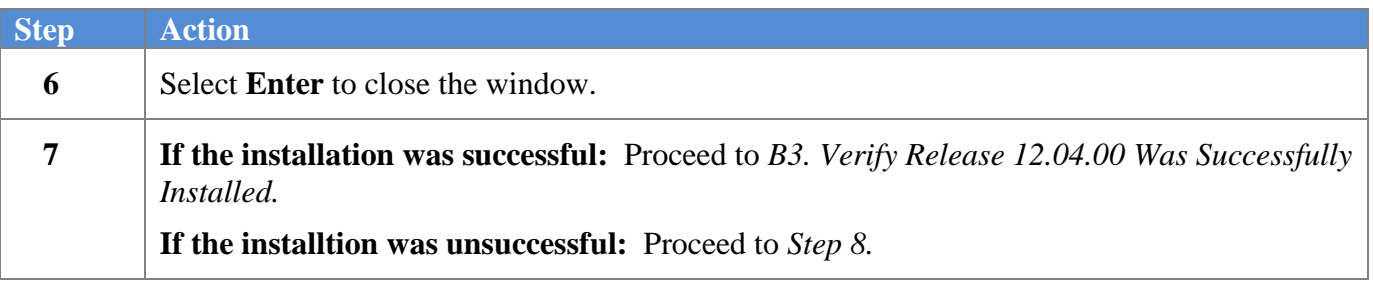

A problem message displays if an error occurred:

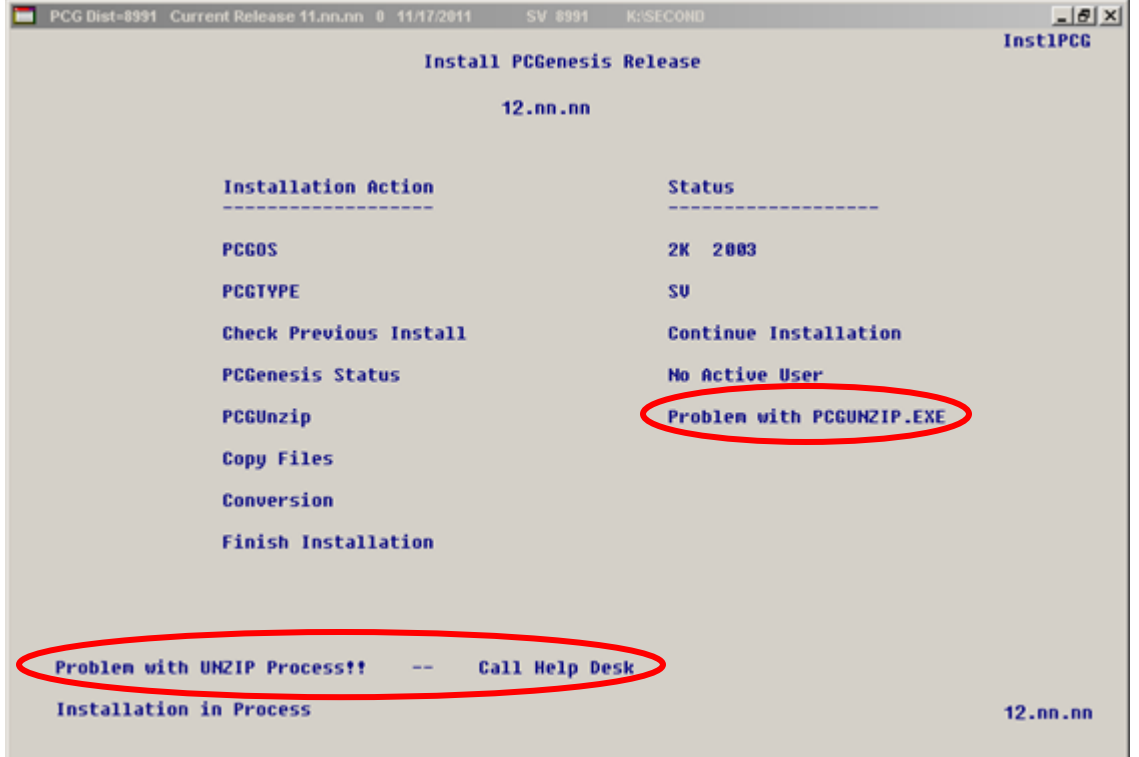

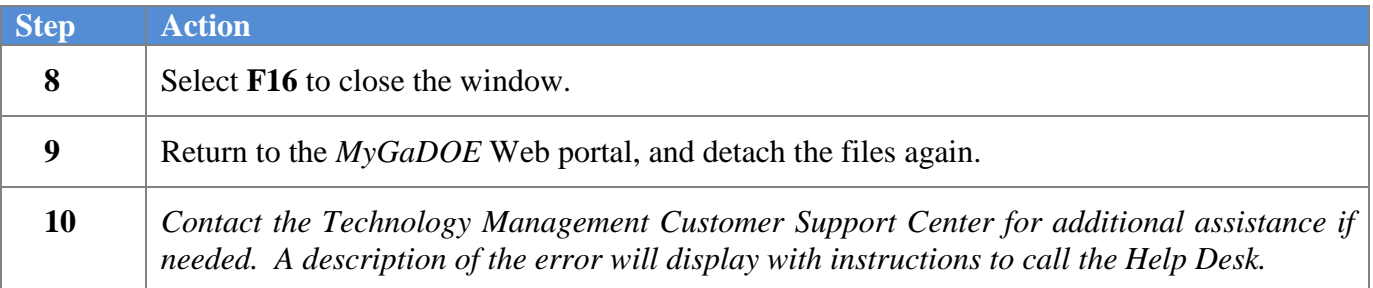

A warning message will display if the release installation is repeated:

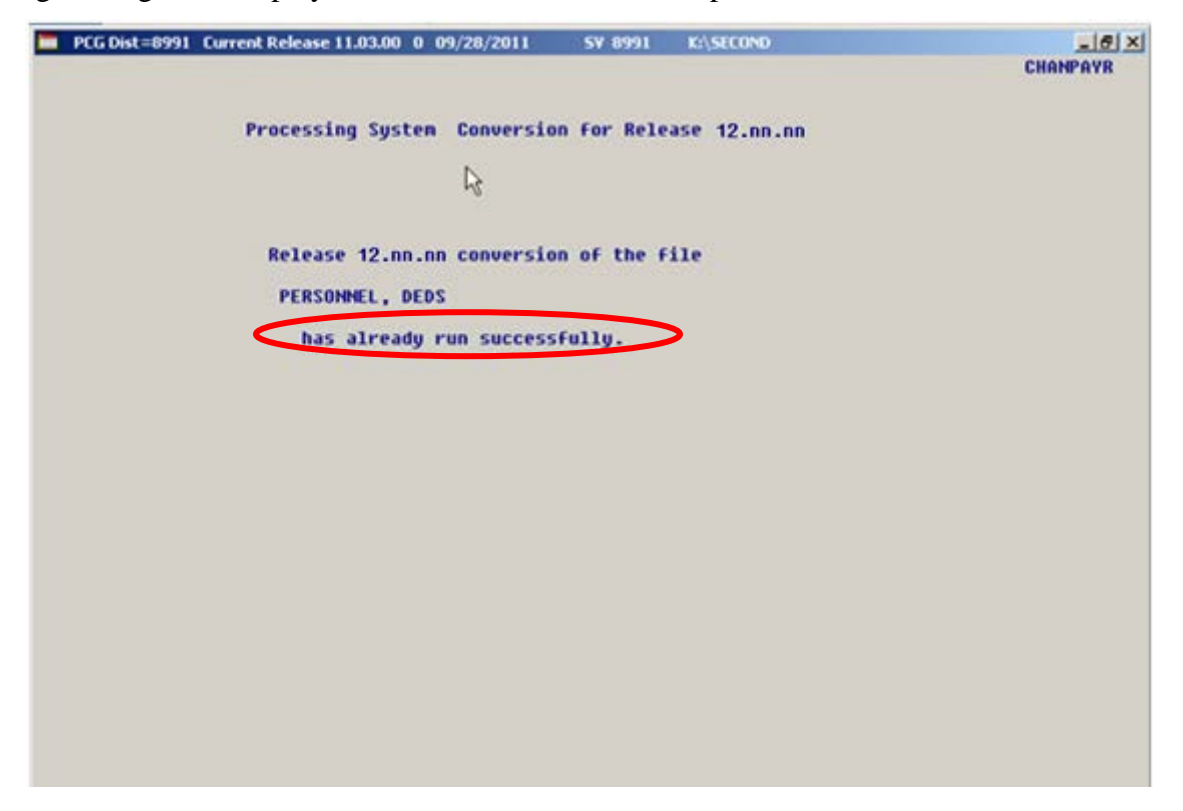

A warning message will display if the release installation is repeated, but in this case, the installation is considered successful. In this instance, select any key to continue:

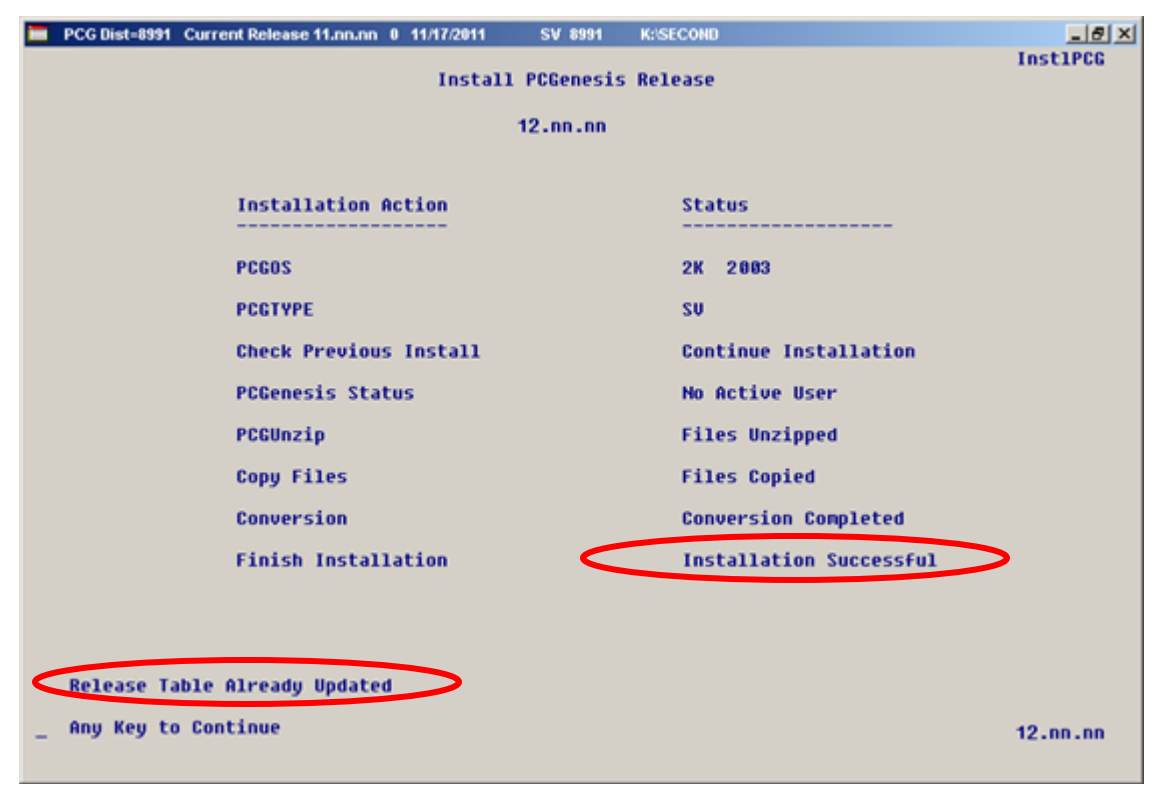

**Georgia Department of Education Dr. John D. Barge, State School Superintendent December 18, 2012** • **1:14 PM** • **Page 10 of 15 All Rights Reserved.**

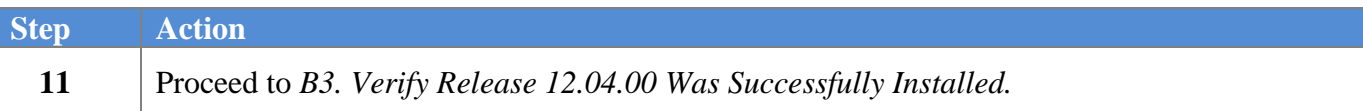

**Georgia Department of Education Dr. John D. Barge, State School Superintendent December 18, 2012** • **1:14 PM** • **Page 11 of 15 All Rights Reserved.**

## <span id="page-11-0"></span>*B3. Verify Release 12.04.00 Was Successfully Installed*

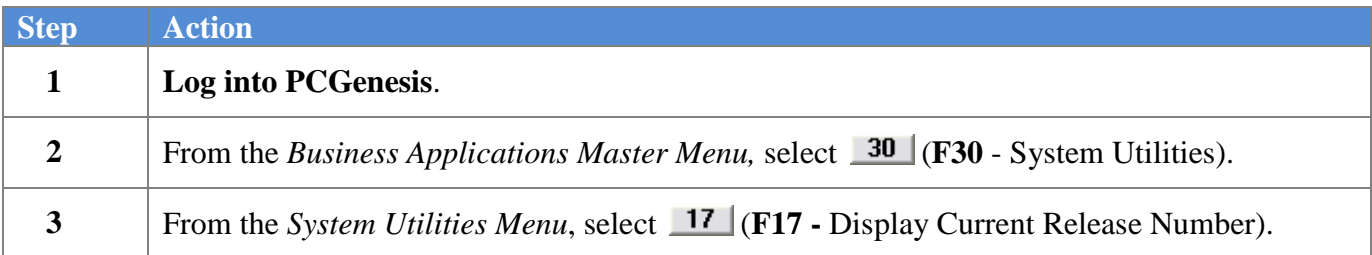

#### The following screen displays:

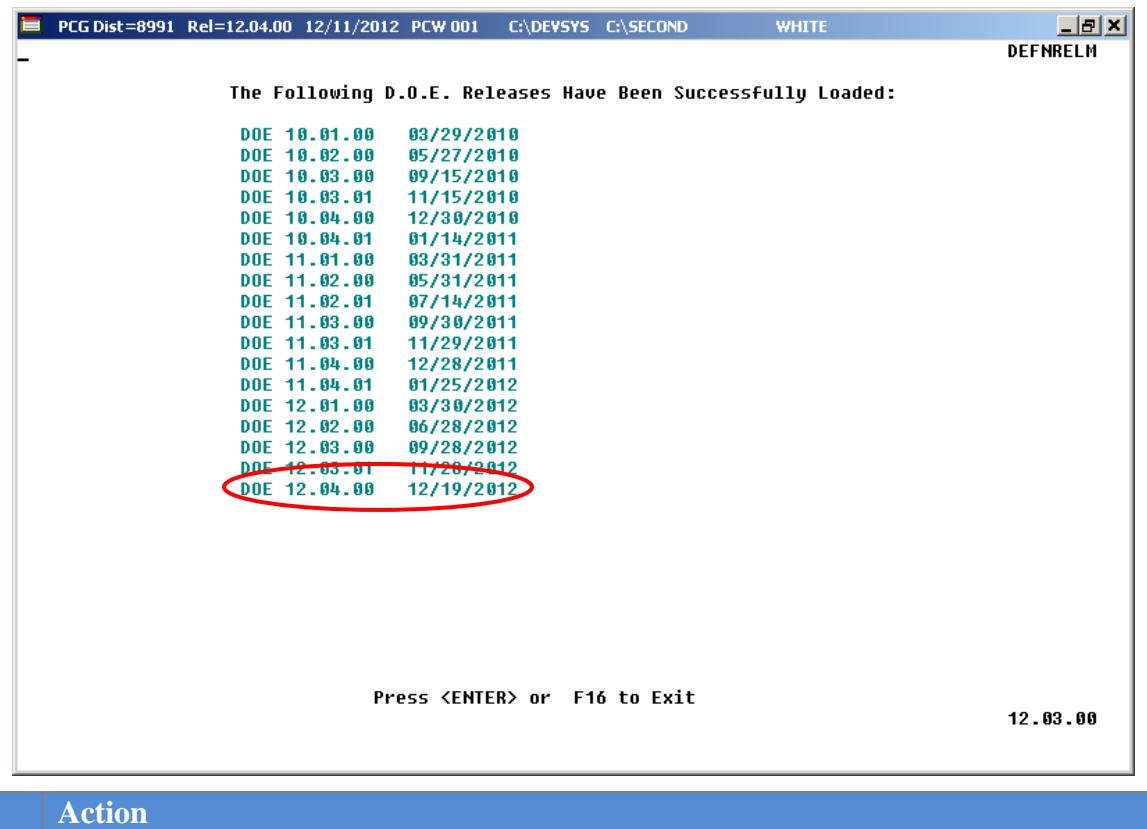

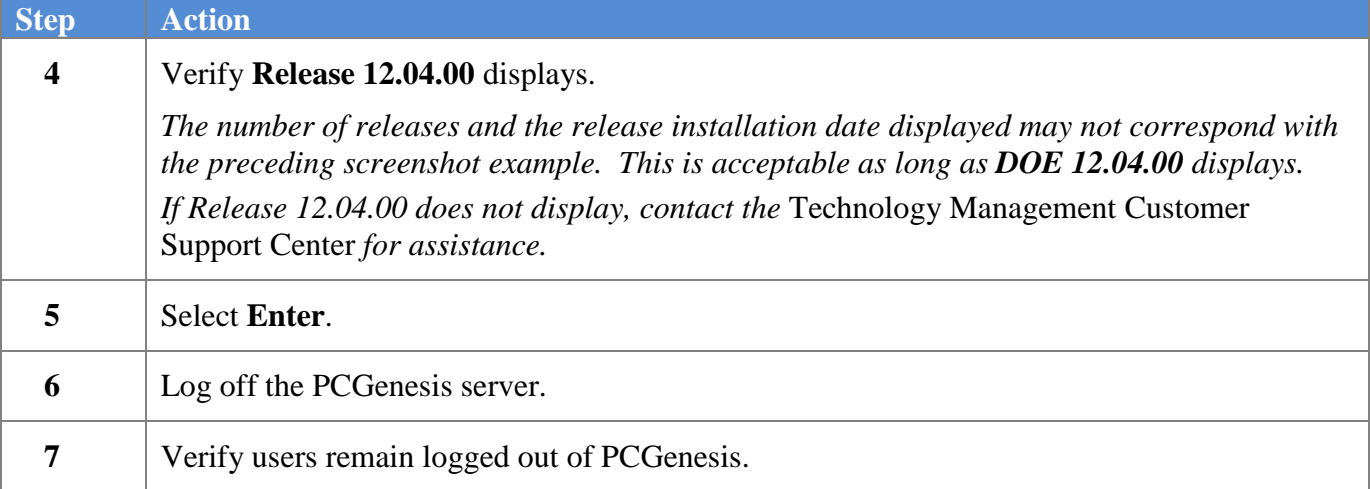

**Georgia Department of Education Dr. John D. Barge, State School Superintendent December 18, 2012** • **1:14 PM** • **Page 12 of 15 All Rights Reserved.**

## <span id="page-12-0"></span>*B4. Perform a PCGenesis Full Backup after Release 12.04.00 is Installed*

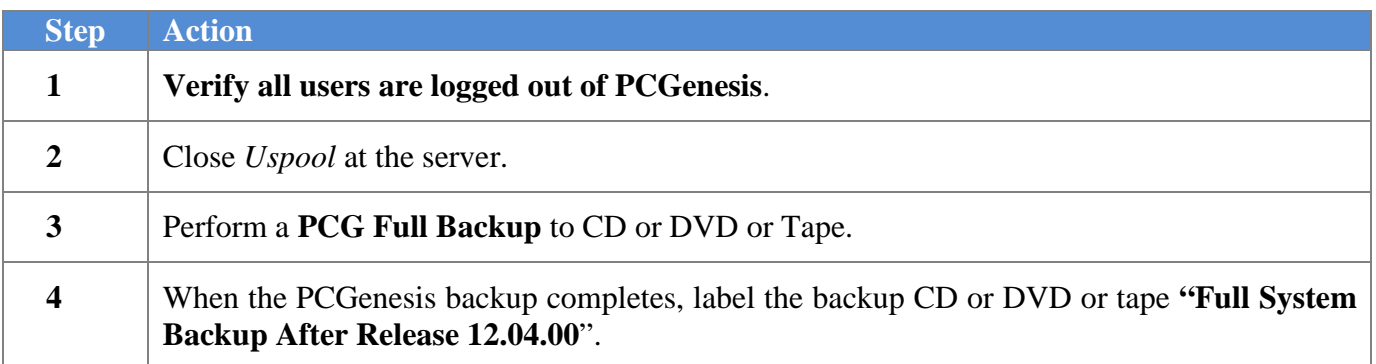

**Georgia Department of Education Dr. John D. Barge, State School Superintendent December 18, 2012** • **1:14 PM** • **Page 13 of 15 All Rights Reserved.**

## <span id="page-13-0"></span>*Section C: After PCGenesis Release 12.04.00 Has Been Installed*

## <span id="page-13-1"></span>*C1. Calendar Year 2012 Year-End Closing Procedures Checklist*

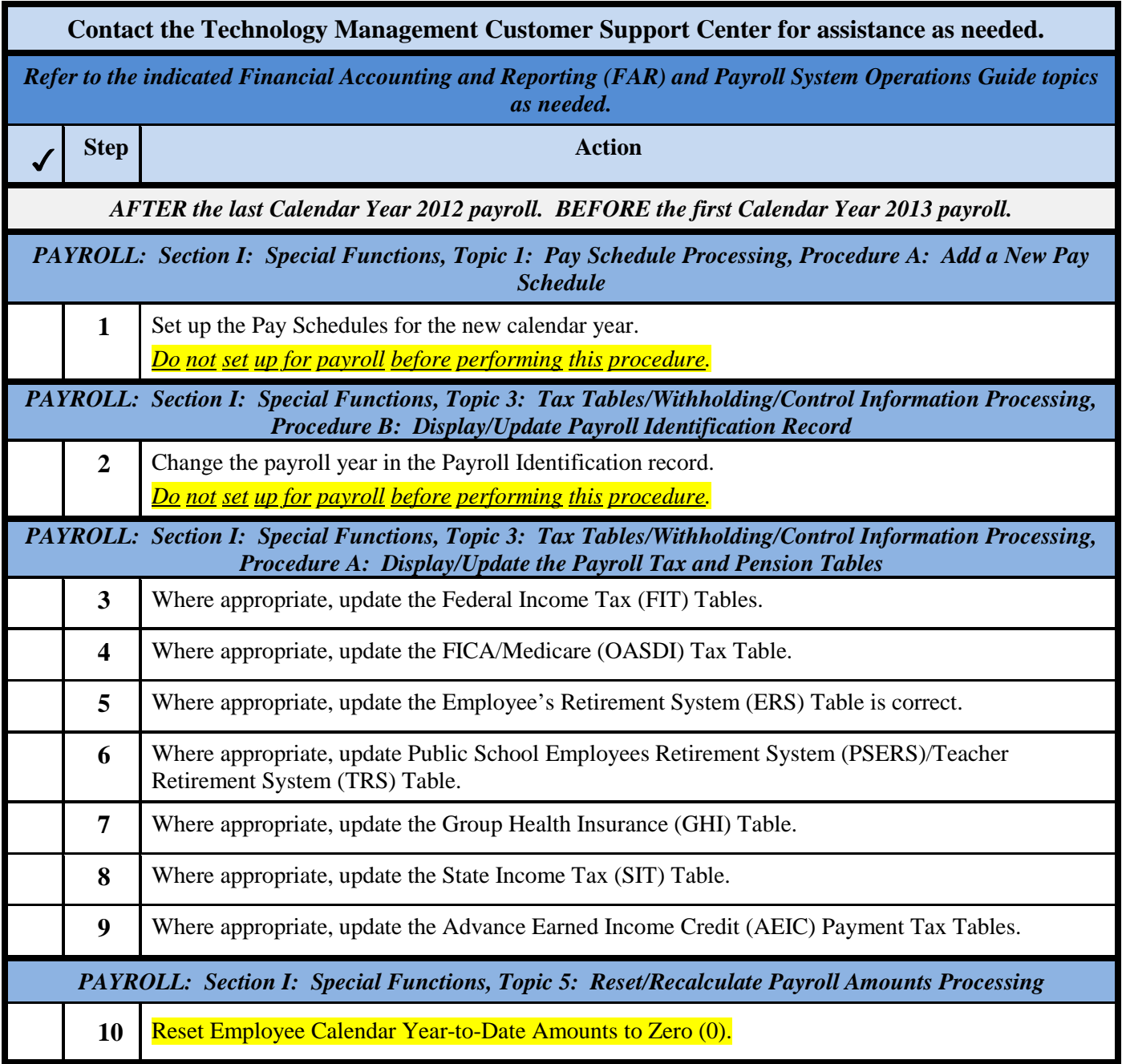

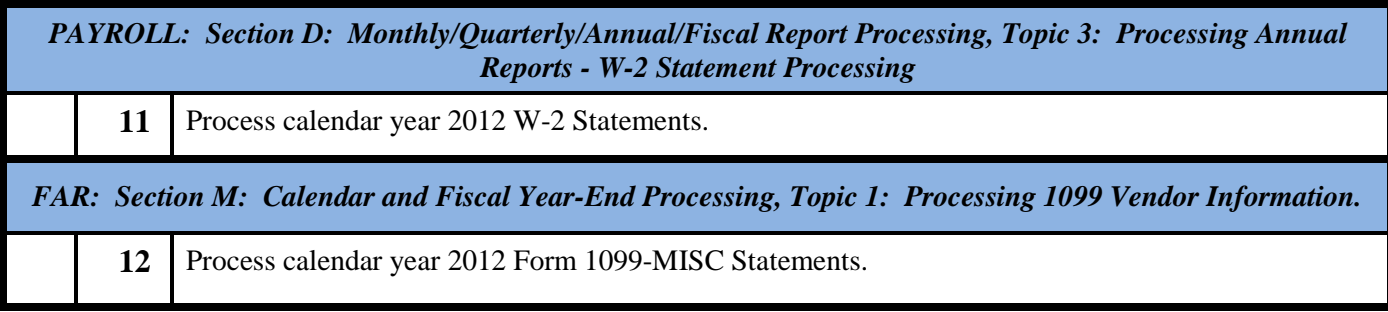

**Georgia Department of Education Dr. John D. Barge, State School Superintendent December 18, 2012** • **1:14 PM** • **Page 15 of 15 All Rights Reserved.**